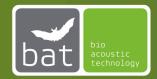

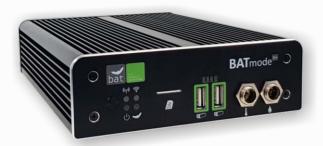

BATmode 2S / 2S+

# QUICKSTART GUIDE

Set Up and First Start Up

Version: 03/21

### SAFETY INSTRUCTIONS

Please read these safety instructions carefully before startup your BATmode system!

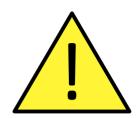

- Only use power supplies authorized by bat bioacoustictechnology.
- Avoid excessive mechanic strain on the BATmode system, especially on plugs and connectors if cables are connected to the BATmode or the antenna and microphone disc. Strong vibrations, shaking or dropping may damage system parts.
- Ensure a safe and stable mounting of the BATmode and the corresponding discs. Dropping can harm persons, property or the BATmode system.
- Ensure that nobody can stumble on installed and connected wires. Stumbling can harm persons and damage system parts.
- Only use accessories supplied or authorized by bat bioacoustictechnology. The use of unauthorized accessories may damage the device.
- Please contact our support if the BATmode system shows any damage or does not work properly. Do not open system parts and try to repair damage by yourself or through unauthorized personnel. This will cause the loss of warranty.

# **Table of Contents**

| 4  |
|----|
| 5  |
| 6  |
| 7  |
| 8  |
| 12 |
| 14 |
| 15 |
| 16 |
| 18 |
| 19 |
| 20 |
| 21 |
| 22 |
| 24 |
| 25 |
| 26 |
| 27 |
| 28 |
| 29 |
| 30 |
|    |

### Learn about your device

- On-/Off-Switch
- 2 Mobile Service LED
- 3 Power LED
- 4 Status LED
- 5 WIFI-Hotspot LED (only BATmode 2S+)
- 6 SIM-Card Slot (Mini-SIM)
- USB-Port for UltraSoundGate (monitored)
- 8 UltraSoundGates Status LEDs
- 9 USB-Port for UltraSoundGate (monitored)
- 10 Temperature Sensor Input (only BATmode 2S+)
- 11 Precipitation Sensor Input (only BATmode 2S+)
- 12 Cellular Antenna Connector
- 13 Kensington-Lock
- 14 Power Supply
- 15 HDMI Port
- 16 LAN Connector
- USB 3.0-Ports e.g. for Backup-Stick
- 18 HDMI Port
- 19 Heating Output
- WIFI Antenna Connector (only BATmode S+)

- Front View BATmode 2S/2S+ -

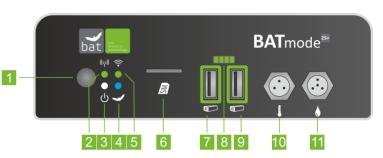

- Back View BATmode 2S/2S+ -

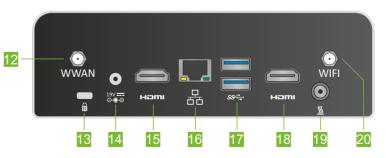

### **LED Status Indicators**

How to interpret the LED status indicators of your BATmode 2S/2S+ correctly:

#### Power LED (white)

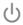

| On  | Device on  |
|-----|------------|
| Off | Device off |

### Status LED (blue-red)

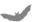

| Off               | BATcontrol not started                                                         |
|-------------------|--------------------------------------------------------------------------------|
| Blue              | Monitoring stopped,<br>BATcontrol on                                           |
| Blue blinking     | Monitoring started                                                             |
| Blue-red blinking | Monitoring Start not possible - Please control calibration and UltraSoundGates |

#### WIFI Hotspot LED (green-red)

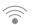

| Green | WIFI-Hotspot on                                |
|-------|------------------------------------------------|
| Off   | WIFI-Hotspot off                               |
| Red   | Error - Please, check WIFI settings in Windows |

#### Mobile Service LED (green)

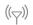

| On              | Mobile connection connected     |
|-----------------|---------------------------------|
| Single blinking | Registered to mobile network    |
| Double blinking | SIM locked, SIM not recognized, |
|                 | no mobile service connection    |

#### UltraSoundGates Status LEDs (green)

Number of illuminated LEDs = Number of available microphone channels

### Antenna Disc and Magnetic Base Antenna

- 1 WIFI Antenna Connector
- Z Temperature Sensor Connector
- 3 Cellular Antenna Connector

The Antenna Disc contains a directional WIFI antenna. Since the direction of the strongest signal is directed into the paper plane, the disc has to be installed with the illustrated connector side turned away from a potential connection partner.

- Antenna Disc (only BATmode 2S+) -

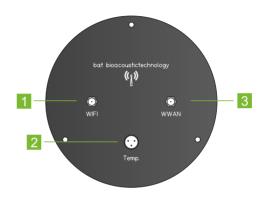

4 Cellular Antenna Connector

- Magnetic Base Antenna (only BATmode 2S) -

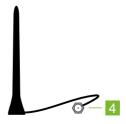

### UltraSoundGates 116Hnbm and 416Hnbm

#### UltraSoundGate 116Hnbm

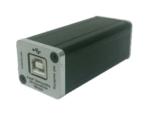

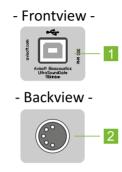

#### UltraSoundGate 416Hnbm

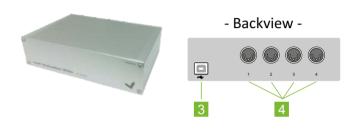

- 1 + 3 USB-2.0 Interface
- 2 + 4 Microphone XLR Connector

BATmode 2S/2S+ Systems can use up to four microphones simultaneously.

You can use an UltraSoundGate 116Hnbm for each microphone or one UltraSoundGate 416Hnbm for up to four microphones.

# Microphones

#### Microphone Disc GM50

- Microphone XLR Connector (UltraSoundGate)
- 2 Screws for removing the mounting plate
- Reference Signal Speaker Connector (UltraSoundGate)
- 4 Microphone Capsule
- 5 Reference Signal Speaker

The Microphone Disc GM50 can either be used with the enclosed mounting plate or with an optional tripod.

To connect the microphone and the reference signal speaker of the GM50 please use the Y-XLR microphone cable.

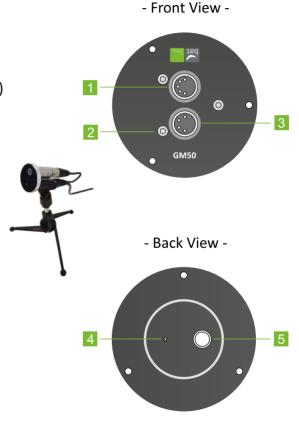

#### Microphone Disc GM90

- Microphone XLR Connector (UltraSoundGate)
- 2 Heating Connector
- 3 Windscreen made of foam
- 4 Microphone Capsule
- 5 Reference Signal Speaker

Do not remove the windscreen foam, as this has an essential influence on the calibration of your microphone disc!

To mount the GM90 in the floor of the nacelle a hole with a diameter of 100 - 105mm is required.

- Front View -

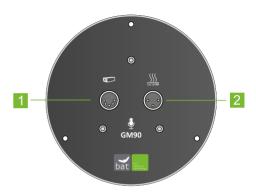

- Back View -

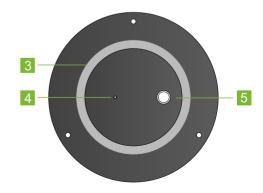

# Microphones

#### **Tower Microphone TM10**

- Microphone XLR Connector (UltraSoundGate)
- Optionally available movable tripod for tower wall mounting
- 3 Microphone Capsule

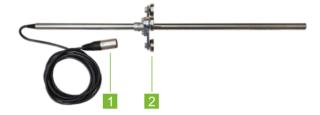

For mounting in non-magnetic walls, please stick the enclosed adhesive pads on the feet of the tripod.

The mounting hole for the TM10 must have a minimum diameter of 14mm, as well as a maximum depth of 460mm.

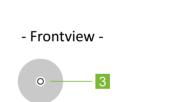

#### Tower Microphone TM20

- Optionally available mounting rod
- Microphone XLR Connector (UltraSoundGate)
- Optionally available movable tripod for tower wall mounting
- 4 Reference Signal Speaker
- 5 Microphone Capsule

For mounting in non-magnetic walls, please stick the enclosed adhesive pads on the feet of the tripod.

The mounting hole for the TM20 must have a minimum diameter of 22mm, as well as a maximum depth of 450mm.

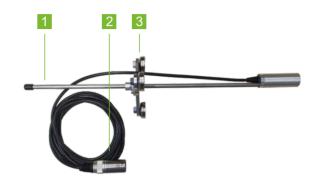

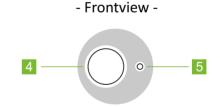

### Connect

How to connect all components of your BATmode 2S+ System correctly:

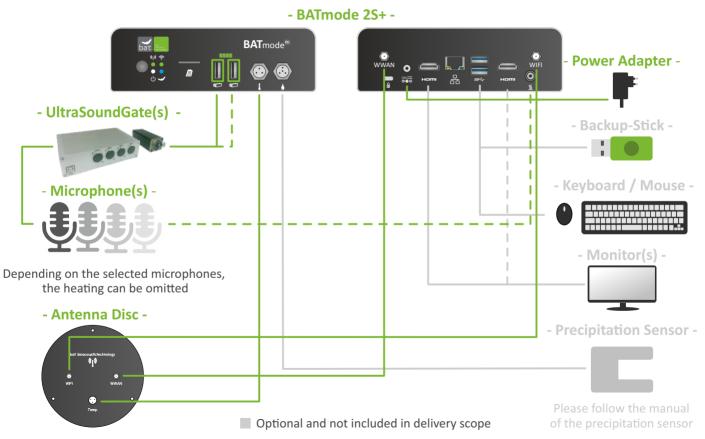

#### How to connect all components of your BATmode 2S System correctly:

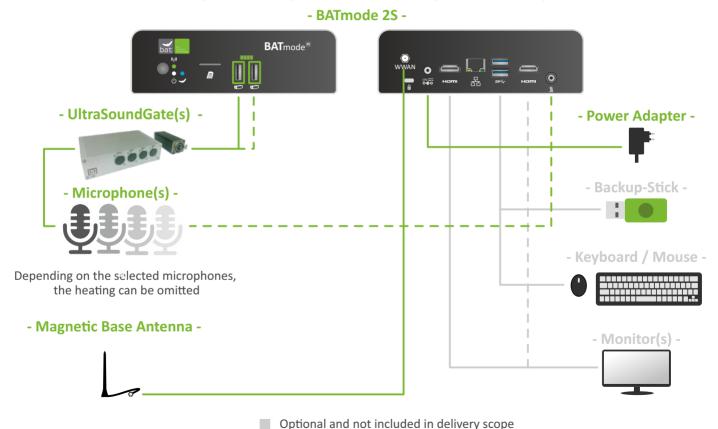

### Remote Access via WIFI

How to access your BATmode with your Windows running laptop via WIFI:

#### Step 1

Connect the WIFI of your Windows running laptop with the WIFI-Hotspot of the BATmode.

Default SSID: "BATmode" Default Password: "12345678"

#### Step 2

Open the Windows program
Remote Desktop Connection,
insert the WIFI IP of your BATmode
in Computer and press Connect.

Default WIFI IP: "192.168.137.1"

#### Step 3

Insert the Username "BAT" and the Windows Password and press OK.

Default Windows Password: "12345"

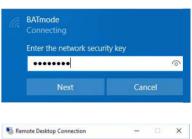

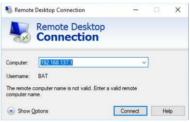

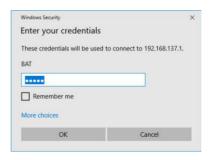

### Remote Access via LAN

How to access your BATmode with your Windows running laptop via LAN:

#### Step 1

Use an Ethernet cable to connect the LAN port of your Windows running laptop (RJ45) with the one of the BATmode (RJ45).

#### Step 2

Open the Windows program Remote Desktop Connection, insert "batmode" in Computer and press Connect.

#### Step 3

Insert the Username "BAT" and the Windows Password and press OK.

Default Windows Password: "12345"

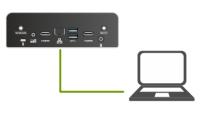

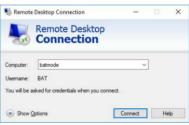

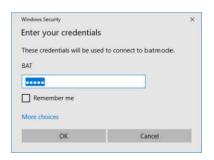

### First Start Up

Starting of the BATmode System and the BATcontrol control software:

#### Step 1

Start the BATmode System.

#### Step 2

Use mouse, keyboard and monitor or connect your laptop via WIFI or LAN as described on page 12 and 13.

The control software BATcontrol starts automatically.

- 1 Status Bar
- 2 Task Bar for page choosing
- 3 Selected Page
- 4 Monitoring Start-/Stop-Button
- 5 Message Bar

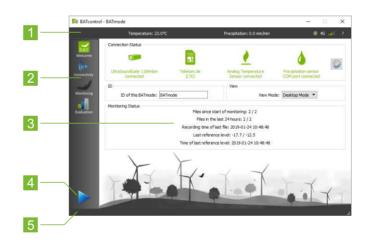

Starting of the Avisoft-RECORDER USGH recording software and the start of the acoustic monitoring and data acquisition of the external sensors:

#### Step 1

After selecting your settings on the different pages of BATcontrol, start the monitoring with a click on the Start-/Stop-Button.

#### Step 2

The recording software will open and the acoustic monitoring as well as the simultaneous data acquistion of temperature and precipitation begin.

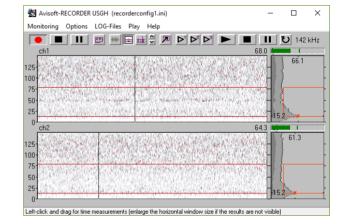

#### Step 3

To stop data acquisition click on the Start-/Stop-Button or close the recording software.

### Microphone Calibration and Daily Testsignal

In order to generate comparable bat activity data independent of the individual microphone sensitivity, a calibration of the BATmode System to the used microphone is necessary.

#### **Enter Microphone Calibration Values**

Open the Change Calibration dialogue and enter the calibration values of the sticker on your microphone.

As TM10 microphones do not have a reference speaker, select Microphone without Reference Speaker for these microphones.

To account for changes in microphone sensitivity due to aging of the microphones, we recommend sending them in annually for recalibration.

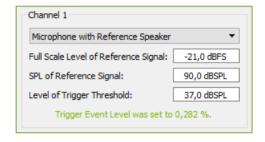

With the help of a built-in reference signal speaker the sensitivity of most microphones can be monitored during a ongoing long-term bat monitoring. By this sensitivity changes due to aging or weather influences can be detected at an early stage.

#### **Configure Daily Testsignal**

Activate the Daily Testsignal check box and enter the desired time in Playback time.

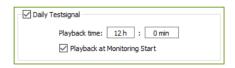

### Mobile Set Up

How to set up your BATmode for SMS and mobile Internet connection:

#### Step 1

Insert the Mini-SIM card in the SIM card slot (For this, the BATmode must be turned off).

#### Step 2

Use the Mobile settings in Windows to remove a possibly activated PIN from your SIM card.

#### Step 3

Insert the APN of your provider in the mobile settings of Windows.

#### Step 4

Enter in BATcontrol under Advanced SMS/USSD Settings the number of the SMS center of your provider in SMSC-Number and in case of prepaid SIM cards the USSD-Code for the credit query in Credit USSD-Code.

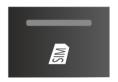

An activated PIN will prevent the BATmode system to restore a mobile connection after a possible power failures, automatically.

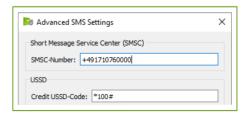

# **Daily Status SMS**

#### **Settings in BATcontrol**

- Enable Daily Status SMS and insert the phone number of the receiver of the Daily Status SMS in Receiver Number(s).

Use the international format: e.g. +4915221918574.

Use; to separate multiple receiver numbers.

- Select the daily transmission time and the desired format.

Human Readable: Values preceded by acronym. Comma Separated Values: Values separated by commas.

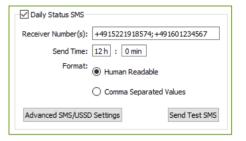

#### Meaning of the sent values and acronyms

| Acron. | Meaning                          |
|--------|----------------------------------|
| ID     | ID of the BATmode Systems        |
| MON    | Current monitoring status        |
| LRL    | Last reference value             |
| LRD    | Time of the last reference value |
| LFD    | Time of last recording           |
| F24    | Recordings in the last 24 hours  |
| FT     | Total number of recordings       |

| Acron. | Meaning                           |
|--------|-----------------------------------|
| FC     | Free space on C: in GB            |
| FD     | Free Space on D: in GB            |
| SL     | Current mobile signal level in %  |
| WWW    | Status of the Internet connection |
| WIFI   | Status of the WIFI-Hotspot        |
| CC     | Current Prepaid Credit            |
|        |                                   |

### Remote SMS

#### Settings in BATcontrol

- Enable the SMS Remote checkbox.
- Add the mobile number of the command sending device to the Security Number(s).

Use the international format: e.g. +4915221918574.

Use; to separate multiple receiver numbers.

#### **Usage of USSD-Codes**

With USSD-Codes, you can check the current credit of a prepaid SIM card and, if necessary, recharge the credit. To do this, use the USSD command console in Advanced SMS/USSD Settings.

#### Android-App

Download from our webpage the free Android App BATconnect SMS for SMS remote control and a clearly arranged display of Daily Status SMS of your BATmode Systems.

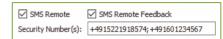

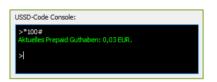

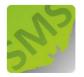

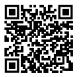

### **SMS Commands**

### Use these SMS commands to control your BATmode systems via text SMS

| Command                                        | System Response                                                       |
|------------------------------------------------|-----------------------------------------------------------------------|
| Start monitoring!                              | Monitoring will start ungated                                         |
| Start monitoring: 11:00-14:00!                 | Monitoring will start from 11 am to 2 pm                              |
| Start monitoring: 11:00-14:00 and 20:00-02:00! | Monitoring will start from 11 am to 2 pm and 8 pm to 2 am             |
| Start monitoring: -20/10!                      | Monitoring will start from 20min before sunset to 10min after sunrise |
| Stop monitoring!                               | Monitoring will stop                                                  |
| Reboot!                                        | System will reboot                                                    |
| Shutdown!                                      | System will shut down                                                 |
| Send status!                                   | System will send Status SMS                                           |
| Send Mail!                                     | System will send Status Mail                                          |
| Send Mail to max(at)moritz.de                  | Systen will send Status Mail to max@moritz.de                         |
| Start WIFI-Hotspot!                            | WIFI-Hotspot will start                                               |
| Stop WIFI-Hotspot!                             | WIFI-Hotspot will stop                                                |
| Connect WWAN!                                  | Mobile Connection will be connected                                   |
| Disconnect WWAN!                               | Mobile Connection will be disconnected                                |
| Kill Recorder!                                 | Recording software RECORDER will be killed                            |
| Reset USG!                                     | System will reset UltraSoundGate                                      |

| System will send current temperatur and precipitation                                                                                                    |
|----------------------------------------------------------------------------------------------------|
| System will send current microphone calibration                                                                                                    |
| System will set calibration of microphone channel 1 to:<br>Without Reference Speaker/Full Scale Level of Reference<br>Signal -20.1/SPL Level of Reference Signal 91.2/Level<br>of Trigger Threshold 37.0 |
| System will add +491601234567 to the Security-Numbers                                                                                                    |
| System will set Credit USSD-Code to *100#                                                                                                    |
| System will send current credit of SIM card                                                                                                    |
| System will execute USSD-Code *100#                                                                                                    |
| System will send IMEI ID of mobile device                                                                                                    |
| System will send its MAC adress                                                                                                    |
| System will send its WIFI IP                                                                                                    |
| System will send its LAN IP                                                                                                    |
| Daily Status Mail will be enabled                                                                                                    |
| Daily Status Mail will be disabled                                                                                                    |
| Daily Status SMS will be enabled                                                                                                    |
| Daily Status SMS will be disabled                                                                                                    |
|                                                                                                    |

### Remote Access and Data Download via Teamviewer

If the BATmode system is connected to the internet (e.g. via LTE), you can use TeamViewer to access your BATmode System from anywhere in the world as if you were sitting in front of it. Teamviewer also allows you to download the recorded data.

#### Step 1

Download the latest Teamviewer client from <a href="www.teamviewer.com">www.teamviewer.com</a> and install the client on your BATmode.

#### Step 2

During installation select Custom Installation - with Unattended Access and assign a computer name as well as a password and remember the assigned ID.

#### Step 3

Install the Teamviewer client also on your remote access device.

#### Step 4

Connect to BATmode by entering the ID under Partner ID.

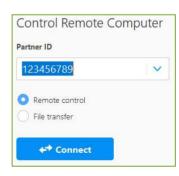

A licence may be required to use TeamViewer.

A free version is available for testing purposes.

### Data Download via Dropbox Cloud

If the BATmode system is connected to the internet, it is possible to continuously synchronise captured data with a cloud storage. This way, you always have full access to the data from anywhere in the world.

#### Step 1

Download the latest Dropbox client from <a href="www.dropbox.com">www.dropbox.com</a> and install the client on your BATmode.

#### Step 2

During installation, log in with a previously created account and select Save Files locally.

#### Step 3

In BATcontrol, use Set Monitoring Directory to select the Dropbox folder C:\User\BAT\Dropbox as the storage location for your recordings.

#### Step 4

Also install the Dropbox client on your remote access PC. The data is now continuously downloaded to the Dropbox folder of this PC.

A licence may be required to use Dropbox. A limited free version is available for trial purposes. Note possible restrictions on the amount of available cloud storage.

# myBAT

Use the mybat cloud service to monitor your BATmode systems from anywhere in the world.

#### Step 1

Activate myBAT in BATcontrol on your BATmode and choose a myBAT password.

#### Step 2

Sign Up by using your Purchase-Code on: https://www.mybat.bioacoustictechnology.de

#### Step 3

Assign your BATmodes to your account by using the MAC addresses of your BATmode systems and the selected myBAT password.

Default myBAT Password: "12345678"

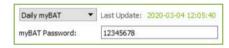

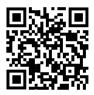

#### **Purchase-Code:**

| _  | $\overline{}$ | $\overline{}$ | _ | _ | _ | _ | $\overline{}$ | - | _ | _ | - |   |   | _ | _ |
|----|---------------|---------------|---|---|---|---|---------------|---|---|---|---|---|---|---|---|
|    |               |               |   |   |   |   |               |   |   |   |   |   |   |   |   |
|    |               |               |   |   |   |   |               |   |   |   |   |   |   |   |   |
|    |               |               |   |   |   |   |               |   |   |   |   |   |   |   |   |
|    |               |               |   |   |   |   |               |   |   |   |   |   |   |   |   |
| ۱. |               |               |   |   |   |   |               |   |   | _ | _ | _ | _ | _ |   |

#### MAC adress of this BATmode:

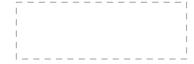

### Set Up

#### This checklist will help you to forget nothing, when setting up your BATmode system:

| Insert SIM Card                       |   | Configure SMS Remote Access               |
|---------------------------------------|---|-------------------------------------------|
| Change Windows Password in Windows    |   | Configure myBAT                           |
| Change Windows Password in            |   | Enter Recording Periods                   |
| Change AutoLogon Password             |   | Configure daily Reference Signal          |
| Insert APN                            |   | Set Microphone Channel Names              |
| Insert SMSC-Number                    | П | Set Monitoring Directory                  |
| Insert Credit USSD-Code               | П | Enter Microphone Calibration Values       |
| Change WIFI-Hotspot SSID and Password |   | Connect Backup-Stick and configure Backup |
| Change ID                             |   | Install Teamviewer and set up a permanent |
| Configure daily Status SMS            |   | Password                                  |
| Configure daily Status Mail           |   | Configure GSM Switch Socket               |

This checklist refers to a standard configuration of the BATmode system with GSM Switch Socket, which uses SMS, mobile Internet and WIFI as remote access options.

For more detailed explanations of the individual settings, please refere to the manual.

WIFI is only available for BATmode 2S+ systems.

Test all planned remote access paths before installation in the wind turbine.

# Installation

| The following points should be clarified in advance of the installation: |                                                                      |      |                                              |  |  |  |  |
|--------------------------------------------------------------------------|----------------------------------------------------------------------|------|----------------------------------------------|--|--|--|--|
|                                                                          | Power supply                                                         |      | Installation location of the disc(s)         |  |  |  |  |
|                                                                          | Mobile coverage at the installation site                             |      | Installation location of the BATmode/BATbox  |  |  |  |  |
|                                                                          | Internet via turbine network possible                                |      | Cabling/cable length                         |  |  |  |  |
|                                                                          | is checkliste you only have to climb on ing necessary with you.      | ce i | n the nacelle of the turbine and have        |  |  |  |  |
|                                                                          | BATmode system (preferably in BATbox S)                              |      | Magnetic feet or screws, pre-drill bit       |  |  |  |  |
|                                                                          | Microphone disc(s)                                                   |      | and screwdriver to fix the BATmode or BATbox |  |  |  |  |
|                                                                          | Antenna disc/magnetic base antenna                                   |      | Cabinet key                                  |  |  |  |  |
|                                                                          | All cables                                                           |      | Cable ties                                   |  |  |  |  |
|                                                                          | Extension cable for power supply                                     | П    | Laptop with Ethernet cable                   |  |  |  |  |
|                                                                          | Drill with a drill bit of 102 mm                                     | П    | Smartphone                                   |  |  |  |  |
|                                                                          | 2.2 mm metall drill bit for pre-drilling the fastenings of the discs |      | GSM Switch Socket                            |  |  |  |  |
|                                                                          | at least six 3.5 mm SPAX screws with screwdriver to fix the discs    |      | Ethernet cable                               |  |  |  |  |

 ${\it This\ checklist\ refers\ to\ a\ standard\ configuration\ of\ the\ BAT mode\ system.}$ 

### **BATbox S**

Use the optionally available BATbox S for an easy and safe installation of your BATmode 2S/2S+ system.

#### Your advantages

- Safe protection of your expensive measuring equipment.
- Easy installation of all components of your BATmode 2S/2S+ system.
- Thermal design for use in nacelles of wind turbines.
- The compact size of the BATbox S allows to use the elevator to bring it in the nacelle.
- Optionally available feet allow a drill free installation in the nacelle of most wind turbines.

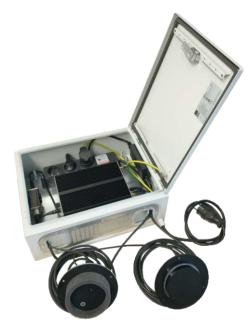

Not included in the delivery scope of a BATmode system. Please refer to the manual of the BATbox S.

### **BATscreen**

The software tool for an efficient analysis of your recorded bat calls.

#### **Features**

- Fast visualization and audio playback of bat calls.
- Easy check of automated call categorization.
- Fast and efficient manual analysis of large amounts of data.
- Data export for ProBAT.
- Supports WAV and RAW files.
- Graphical data analysis tools to determine temporal activity distribution and correlations with environmental parameters.
- and much more.

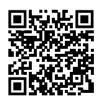

You will find the free function-reduced trial version BATscreen LITE in the download area on our homepage:

www.bioacoustictechnology.de/downloads

Not included in the delivery scope of a BATmode system. Please refer to the manual of BATscreen.

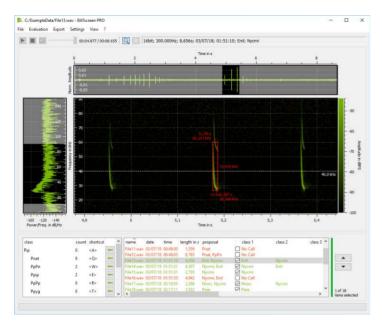

- Call visualization and data categorization -

#### - Graphical data analysis -

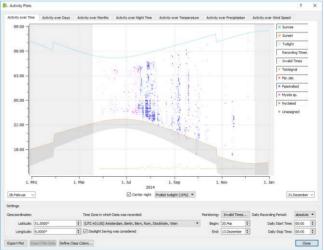

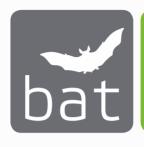

bio acoustic technology

bat bioacoustictechnology GmbH
Brunngasse 1
D-90610 Winkelhaid
www.bioacoustictechnology.de
info@bioacoustictechnology.de
+49 (0) 1522 / 1918574

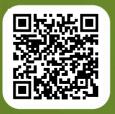

The detailed manual is always available on the Internet as up to date PDF download

www.bioacoustictechnology.de/downloads

Product illustrations similar. Misprints, errors, innovations and changes reserved.